## **¿Cómo eliminar correos en Gmail PUCP?**

Una vez haya realizado la [búsqueda](https://docs.google.com/document/d/1AtbNgf0fBnIjc58av2kVgNnvtP5_vgEQ/edit?usp=sharing&ouid=101790028871857113306&rtpof=true&sd=true) de correos, podrá eliminar los que ocupan mucho espacio o que ya no son necesarios mantener en su cuenta. Para eliminarlos deberá seguir los siguientes pasos.

Seleccione los correos, dando clic en la casilla **Seleccionar** y se seleccionarán todos los correos de la página.

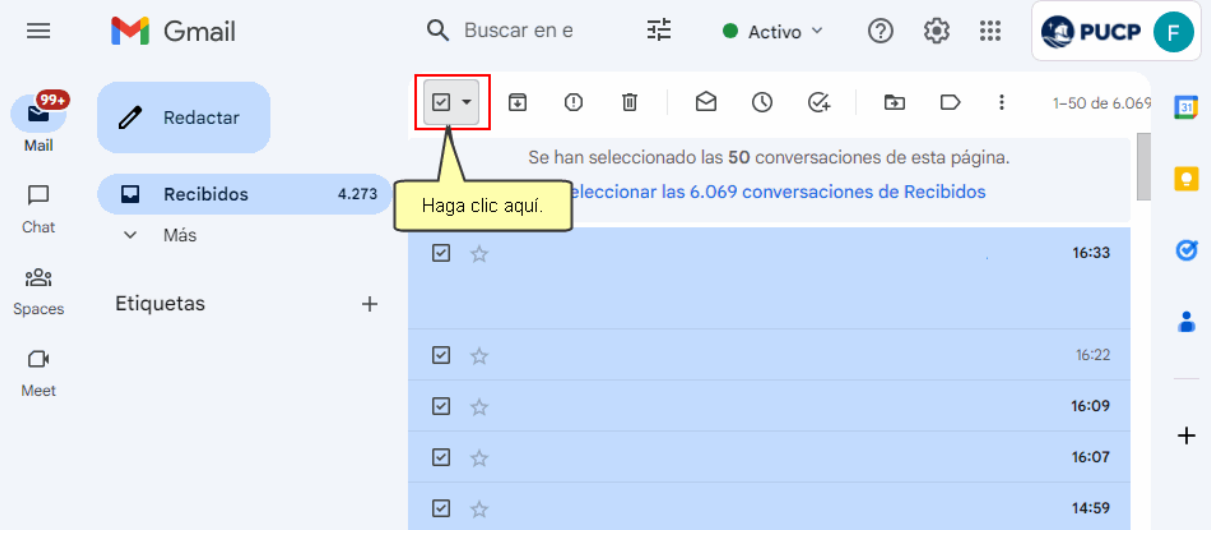

Otra manera de seleccionar correos, es desplegando las opciones que tiene la casilla **Seleccionar**.

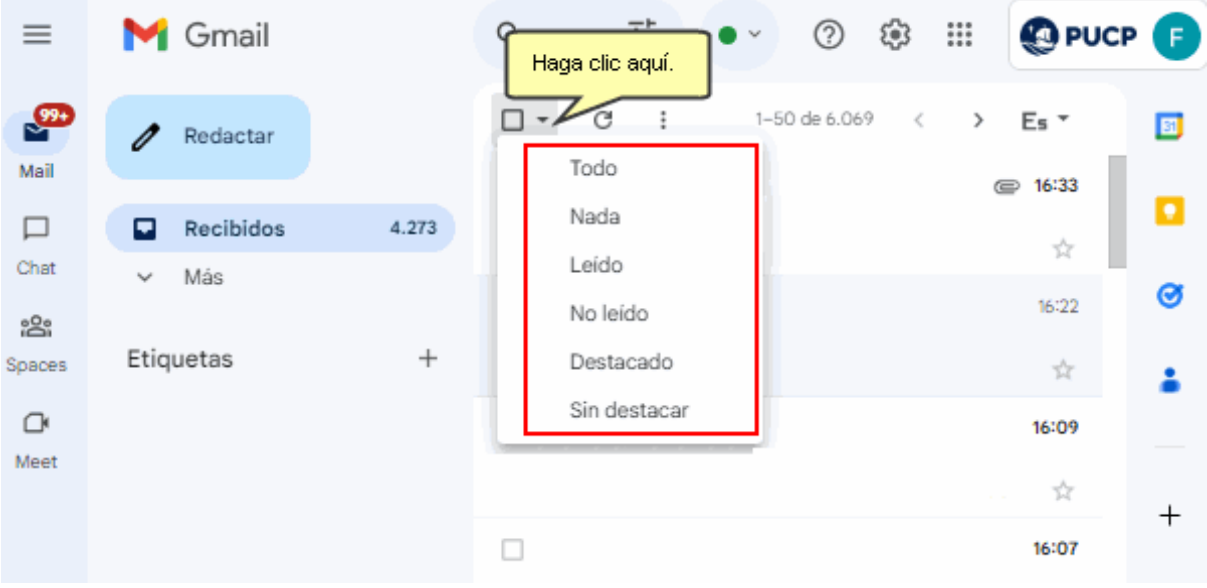

Por ejemplo, puede seleccionar los correos ya leídos escogiendo la opción **Leído**.

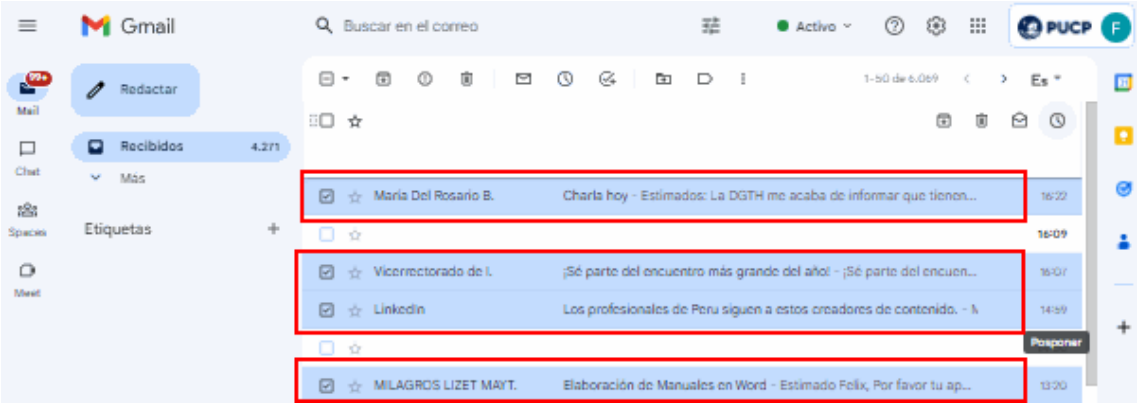

Una vez que ya haya seleccionado los correos, haga clic en el icono **Eliminar**, el cual enviará los **correos** a la papelera, donde permanecerán por 30 días. Luego de ese tiempo se eliminarán permanentemente.

**Importante**: **si no vacía la papelera antes de ese tiempo, los documentos seguirán ocupando el mismo espacio**.

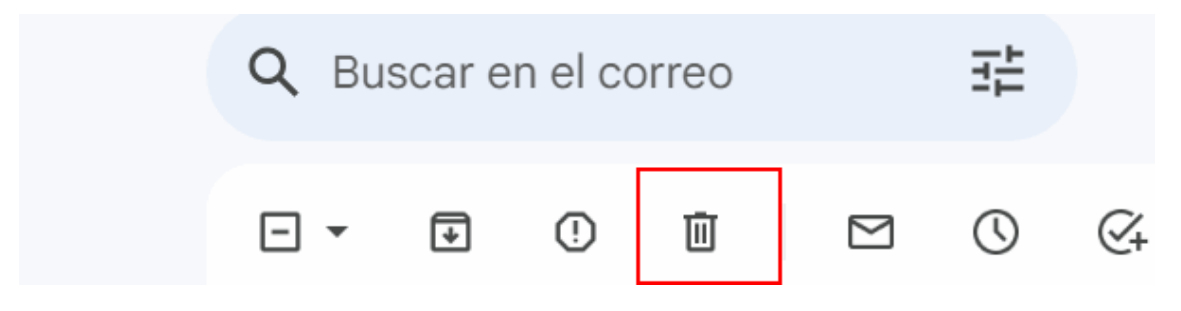

Por último, diríjase a la opción **Papelera** y haga clic en el botón **Vaciar papelera**. Recién con ello el espacio se reducirá, quedando liberado.

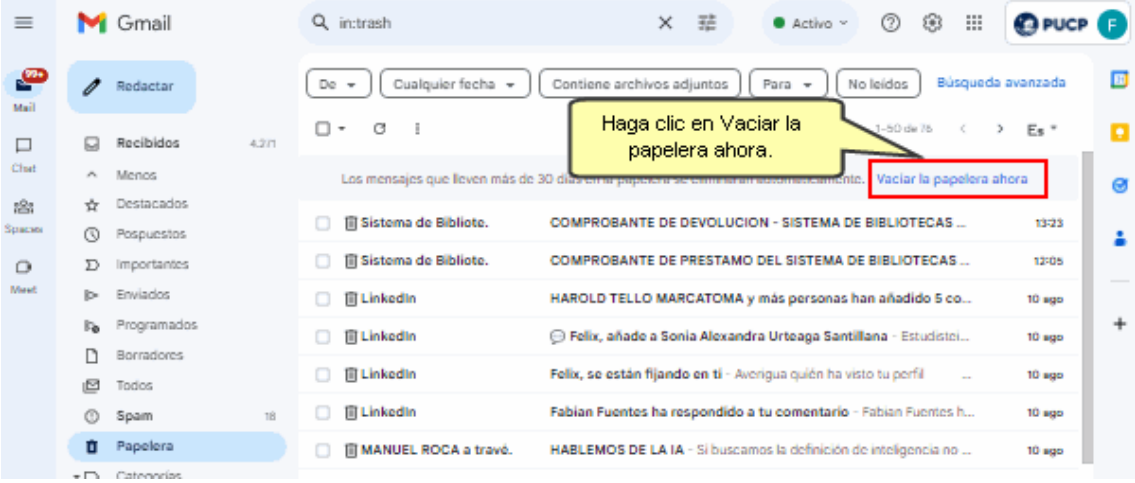

Observará un mensaje de confirmación para la eliminación de los mensajes. Haga clic en **Aceptar**.

## Confirmación para eliminar mensajes

Esta acción afectará a las 76 conversaciones en Papelera. ¿Seguro que quieres continuar?

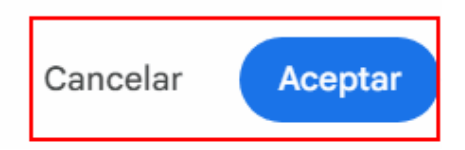